#### **KG-Chart for Cross Stitch**

### **User's Manual**

Ver. 1.09 by Keiji Ikuta

### **Preface**

"KG-Chart for Cross Stitch" was developed as a software to draw a chart for Cross Stitch. The chart for Cross Stitch requires special mechanism to be able to draw both pixels and marks in the pixels.

Also it would be nice to have a palette which contains colors from thread makers. This type of software wasn't available in Japan when I was thinking to develop the KG-Chart (March, 2000) (There were several software in English, though).

Thus, I have decided to develop the Japanese version of cross stitch charting software.

I have some important points in my mind when developing this software:

- 1. The unit is a stitch (pixel)
- 2. To distinguish the colors, it need to be able to put a mark in the pixel.
- 3. Provide a palette for threads.
- 4. Need to be able to draw backstitches this means, the software need to be able to handle both pixel images and vector graphics.
- 5. Should be easy to use.

I appreciate all the people who helped me to develop the KG-Chart.

September 26, 2001 Keiji Ikuta

#### **Updated: ver 1.05**

January 3, 2002 This version supports more types of stitch, primarily for Hardanger and bead weaving.

#### **Updated: ver 1.07**

October 14, 2002 This version refined color palettes and supported "mesuhyou" for the bead weaving.

#### **Updated: ver 1.07.11**

March 14, 2004 Now limited function version available as a free software: KG-Chart LE for Cross Stitch

#### **Updated: ver 1.09**

December 28, 2008 Bug fix release and some enhancement Online user's guide is now available.

## **Acknowledgement**

This program uses following development tools and libraries.

- Borland C++ version 5.02J
- Microsoft Visual C++ .NET 2003
- Microsoft Visual C++ 2005
- Microsoft Visual C++ 2008
- jpeg-6b

This software is based in part on the work of the Independent JPEG Group.

- libpng: version 1.2.18
- zlib: version 1.2.3
- CxImage version 5.99c
- LibTIFF version 3.8.2

## **Main Functionality**

KG-Chart for Cross Stitch (KG-Chart hereafter) is a tool to design a chart for Cross Stitch, and has following functionality:

**Drawing stitches with a color and a mark**

The ability to draw each stitch with a color and mark makes it easier for users to create a pattern for cross stitching. Usual painting software can't do this.

**Color palettes**

DMC and Danish Flower Threads are supported.

**A quarter stitch**

A quarter of regular pixel can be drawn. This can be combined with back stitches.

- **Back Stitch Other Stitch** Not only a stitch, but also vector type stitch like back stitches are supported. You can use this to create a Hardanger embroidery.
- **Printing a chart** You can print a chart and a color table in which pages are automatically divided.
- **Converting a photo (bmp/png/jpg/gif/ico/tiff) into a chart** You can convert your photo into a chart.

Page 4 of 56

# **System Requirement**

MS-Windows XP SP3/Vista/7, English/Japanese 1024x768 or higher and True Color display card and monitor.

### **Screens**

- Main Screens
- A Drawing Toolbar
- An Other Stitches Drawing Toolbar
- A Palette
- A Selected Color List
- A File/View Toolbar
- A Menu Bar

# **Main Screens**

#### **A detail of the main screen**

- (1) Menu
- (2) File, View Toolbar
- (3) Edit Mode Tab (Cross
- Stitch, Other Stitch,
- Comment)
- (4) Drawing Toolbar
- (5) Drawing Window
- (6) Palette Expand/Collapse button
- (7) Current Color, the number of colors, the total number of stitches
- (8) A tab to switch a whole palette and a selected color list
- (9) Color palette window
- (10) A bat to adjust palette width
- (11) Cursor Information
- (12) Ruler
- (13) Selected Color List

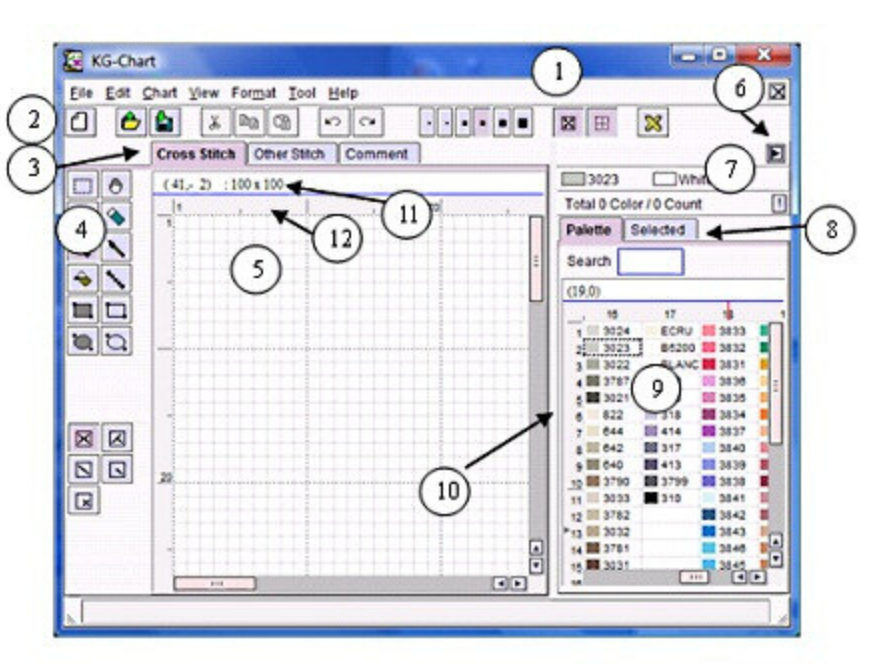

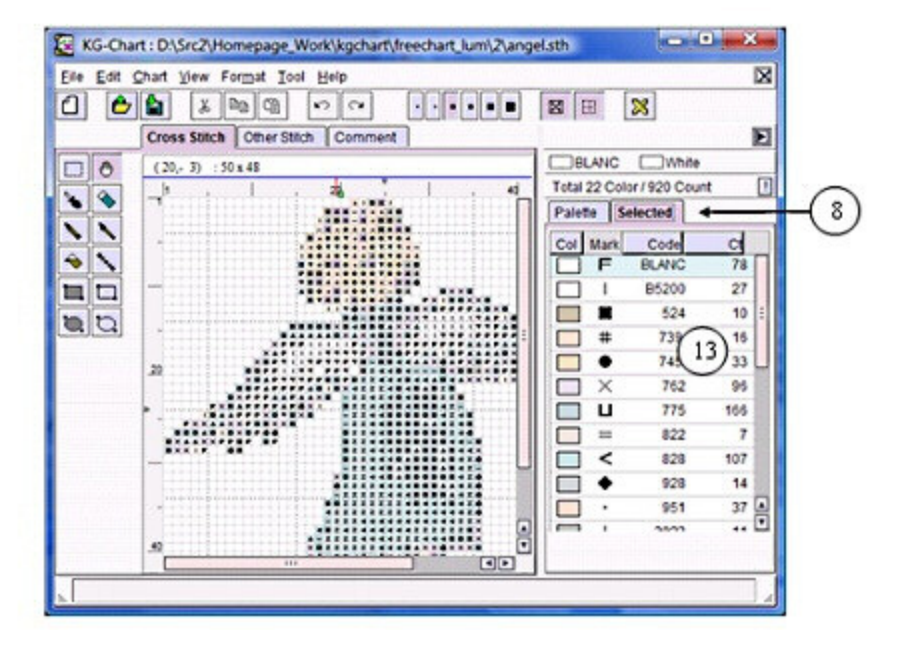

(14) Comment Editor

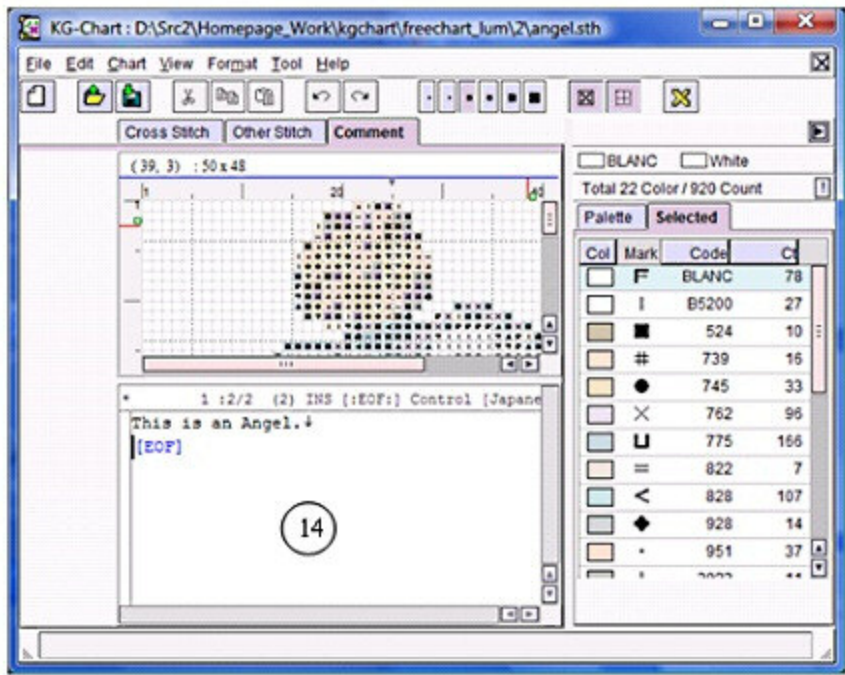

#### **Edit Mode Tab**

You can choose one of the edit modes: Cross Stitches, Other Stitches, or Comment Editing.

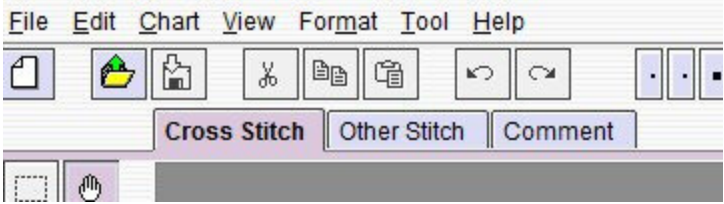

# **A Drawing Toolbar**

#### **Cross Stitch Drawing Toolbar**

(1) Selection Tool Select a region by dragging (2) Drag Tool Move the view by dragging the view port for a bigger chart. (3) Color Checker Check the color by clicking on a chart (4) Eraser (5) Pencil (6) Brush (7) Flood Fill (8) Line Drawing (9) Rectangle Fill (10) Rectangle Frame (11) Ellipse Fill

(12) Ellipse Frame

#### **Cross Stitch Tool Bar**

When you select a pencil tool, then this toolbar will show up.

- (1) Cross Stitch
- (2) Three Quarter
- (3) Half Cross
- (4) Quarter Stitch
- (5) Petite Cross Stitch

#### **Brush Tool Bar**

When you select a brush tool, then this toolbar will show up. You can chose the size and shape of the brush.

#### **Line Pattern Tool Bar**

When you select any of the Line/Rectangle/Ellipse toolbar, then this toolbar will show up.

You can chose the line pattern.

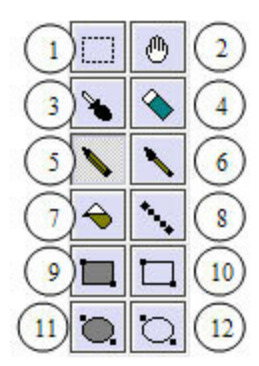

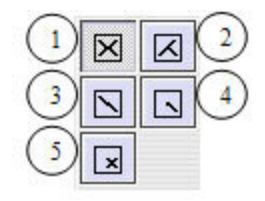

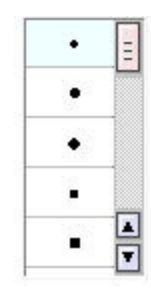

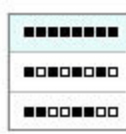

# **Other Stitches Drawing Toolbar**

When you chose "Other Stitch" on the "Edit Mode" tab, this toolbar will be displayed.

- (1) Back Stitch Selection Tool
- (2) Drag Tool: Move the view by dragging the view port.
- (3) Back Stitch Tool
- (4) Stamp Mode on/off

When you select the Back Stitch Tool(3), "Stitch Type" toolbar will show up (5).

If you turn on the Stamp Mode, you can draw the shape by left clicking (except back stitch and cut line)

#### **Supported Back Stitch**

Cross Stitch: French Knot, Four-Sided

Hardanger embroidery: Klaster Block, Algerian Eyelet, Dove's Eye, WovenBar, Picot, Cutting Line, Button Hole Edge

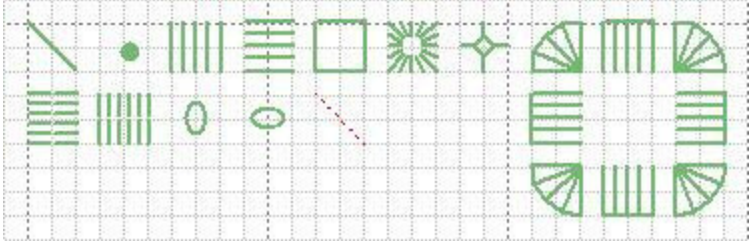

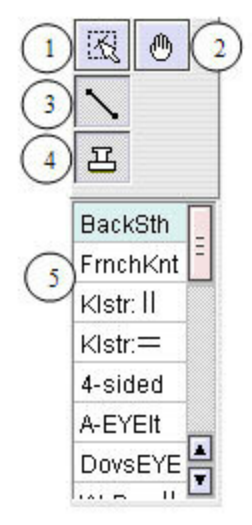

# **Palette**

(1) Drawing Color/Back Color Window It shows the color you have chosen. Left: A drawing color (you can change the color by clicking on the palette) Right: A back color (You can change it from a menu bar "Chart" - "Sheet Color" (2) The number of colors / stitches It shows the number of colors and stitches in the chart. To refresh the number, click on "!" button. (3) Palette / Selected Color Tab To switch between a palette window and a selected color window, use this tab. (4) Search by color number Enter the color number you want to search, and hit an enter key. If found, the color will be selected. (5) A palette window This is the palette you have chosen in a new chart dialog box. Operation:

Left Click: Chose the color as a drawing color Left double click: Register the color into a selected color window Right dragging: drag the palette window

#### **About the palette**

KG-Chart has two color palettes:

#### A. DMC

B. Danish Flower Thread

These palette are created by the author based on their color chart, and no guarantee to be the exact color of those.

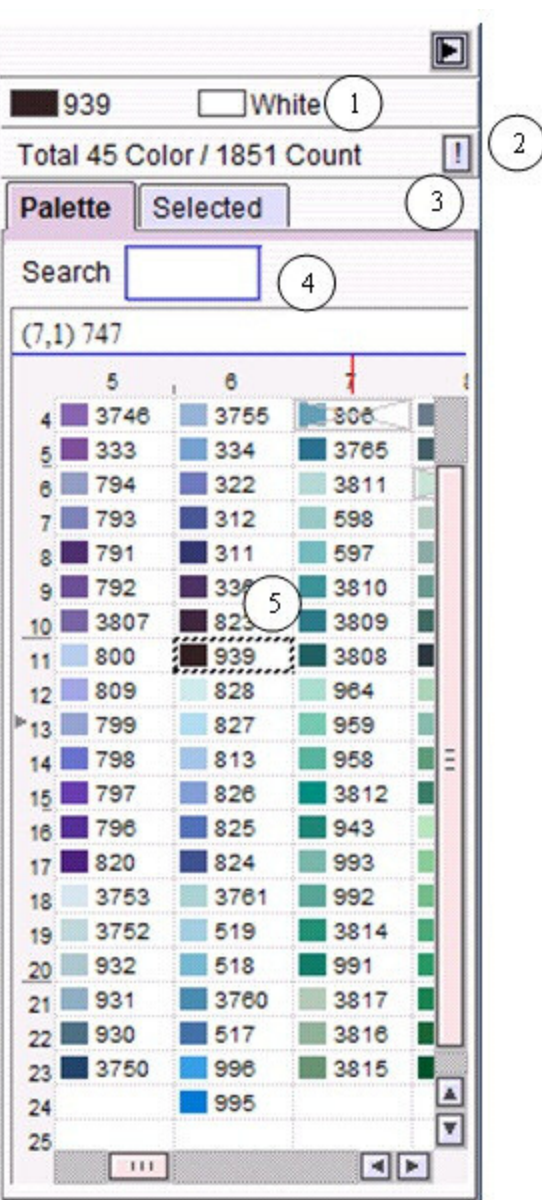

## **Selected Color List**

This is a list of selected (used) colors.

When you select a color, a mark is automatically assigned.

The columns: Color, Mark, Color#, the number of the stitches

The number of the stitches: #: # of Cross Stitch  $# + #: #$  of Cross Stitch +  $#$  of Back Stitches  $0 + #: #$  of Back Stitches

Operation:

Left Click: Chose the color as a drawing color

Right Click: Displays a popup menu to change a color etc. Refer to "Changing a color and a mark" section.

You can reorder the list by clicking on the header.

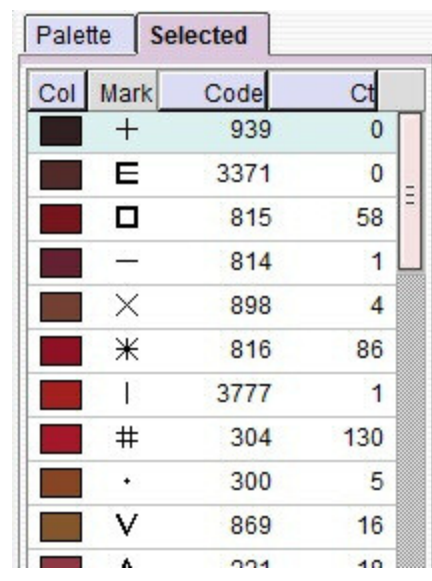

## **File/View Toolbar**

![](_page_12_Figure_2.jpeg)

- (6) Change the mesh size
- (7) Mark on/off
- (8) Mesh on/off
- (9) A real mode on/off (In this case, no mesh/marks will be shown)

#### **Menu Bar**

File Edit Chart View Format Tool Help

**File:** File / Print operations

**Edit:** Editing a chart / clip board operation etc.

**Chart:** Chart information etc.

**View:** Chaning a view etc.

**Format:** chart modification etc.

**Tool:** Setting up options etc.

**Help:** User registration etc.

#### **File Menu**

**New...** Start a new chart **Open...** Open an existing chart. Current chart will be closed. **Save...** Save the current chart. It will overwrite the existing chart. **Save As...** Save the current chart with a new file name. **Close** Close the chart. **Import** Convert an image file like jpeg file into a chart. **Export** Convert a current chart into a image file like jpeg file. **Preview/Print** Display a print preview, and print. **Exit** Close the application **Recently Used Files** A list of recently used files, up to five(5)

#### Input/Output of chart  $Ctrl + N$ New...  $Open...$  $Ctrl + O$  $Ctrl + S$ Save... Save As... Close Data exchange Import... Export... Print  $Ctrl + P$ Preview/Print Application Exit **Recently Used Files** 1 D:\..\apple.sth

#### **Edit Menu**

**Undo** Cancel the action and revert back to the previous state **Redo** Redo the operation that you canceled.

Undo/Redo operation can be done for up to 25 operations.

**Cut** Cut the selection and put it into a clipboard.

**Copy** Copy the selection and put it into a clipboard.

**Paste** Paste the contents of the clipboard.

The image will be temporaly placed on top left of the viewing window. Once it's there, you can drag & drop the selection and move it to wherever you want. By clicking the outside of the selection, the paste operation will be comitted.

![](_page_13_Picture_202.jpeg)

**Clear All** Clear the entire chart. **Crop to selection** Crop the chart to fit the selection area.

#### **Chart Menu**

**Information...** Displays chart information (size etc) **Change Size** Change the chart size **Sheet Color** Change the sheet color (background color)

![](_page_14_Figure_4.jpeg)

#### **View Menu**

**View Magnitude x1~x10** : Change the zooming **Mesh** Mesh on/off **Mark** Mark on/off Center Mark" Center Mark on/off **Real View** Real View on/off

#### **Format Menu**

Operation for the selection. (This is only for Cross Stitch - not for back stitches)

**Invert vertical Invert horizontal Rotate Right 90** Rotate the image 90 degree to right **Rotate Left 90** Rotate the image 90 degree to left **Rotate Right 180** Rotate the image 180 degree to right

**Tool Menu**

**Option** Change application options

#### View magnitude  $\bigcirc x1$  $\bigcirc x2$  $\odot$  x4  $\bigcirc$  x<sub>6</sub>  $\bigcirc$  x8  $\bigcirc$  x10 **☑** Mesh  $\nabla$  Mark Center Mark  $\Box$  Real view

![](_page_14_Picture_157.jpeg)

Option...

#### **Help Menu**

**Read me** Displays aKG-Chart's Readme text file. **version** Displays a version information

![](_page_15_Picture_23.jpeg)

# **Creating and saving a chart**

- Creaing a new chart
- Loading a saved chart
- Saving a chart
- Converting an image to a chart
- Saving a chart in a standard image format

### **Creaing a new chart**

To start a new chart, use the file menu "File" - "New..." You will see the following dialog box.

![](_page_17_Picture_108.jpeg)

**Title** : The title of the chart you are about to create.

**Author**: The name of author, which will be printed as a copyright holder. (This is available only for the shareware version)

**Cloth** : A type of cloth: either "Aida" or "Linen". If you chose "Linen", you can specify "Linen Threads/one stitch value.

**Cloth Name**: If you want to use specific cloth name other than Aida or Linen, use this text box.

**Linen Th./One Stitch** : The number of threads for one stitch.

**Th. Count**: The thread count. You can chose the unit from linen "threads/cm" or "count/inch".

**Rect**: Rectangle Grid: If you want use the rectangle grid (meaning width and height are different size), then check this item. For cross stitch, usually this shouldn't check.

**Chart Size:** The size of the chart. You can specify that by "cm" or "count".

The max value is 1000 for the shareware version and 500 for LE version.

**Palette** : The color palette you want to use, either DMC or Danish Flower Thread.

## **Loading a saved chart**

To open a existing file, use "File" - "Open..." menu item. You will see a file open dialog box, there chose the file you want to open.

## **Saving a chart**

To save the chart you are editing, use a "File" - "Save" menu item. If you want to save the chart with other name than current file name, use a "File" - "Save As..." menu item. You will see a file open dialog box to specify the new name.

#### **Converting an image to a chart**

This functionality it to be used to convert image files into a chart file. You can import the following file types (file extensions):

jpg, png, bmp, gif, ico, tiff, tga, pcx, jp2 (Jpeg 2000)

Operation:

1. Select "File" - "Import..." from the menu bar.

2. You will see a file open dialog box. Chose a file you want to convert.

3. Then, you will see a "Import" dialog box as follows. This is almost same as a "New" chart dialog box.

![](_page_20_Picture_123.jpeg)

**Title** : The title of the chart you are about to create.

**Author**: The name of author, which will be printed as a copyright holder. (This is available only for the shareware version)

**Cloth**: A type of cloth: either "Aida" or "Linen". If you chose "Linen", you can specify "Linen Threads/one stitch value.

**Cloth Name** : If you want to use specific cloth name other than Aida or Linen, use this text box.

**Linen Th./One Stitch** : The number of threads for one stitch.

**Th. Count**: The thread count. You can chose the unit from linen "threads/cm" or "count/inch".

**Rect**: Rectangle Grid: If you want use the rectangle grid (meaning width and height are different size), then check this item. For cross stitch, usually this shouldn't check.

**Chart Size:** The size of the chart. You can specify that by "cm" or "count".

The max value is 1000 for the shareware version and 500 for LE version.

Palette : The color palette you want to use, either DMC or Danish Flower Thread. **Colors:** The number of colors you want to use for the chart. Please note that the conversion will not generate the exact number of color, rather it generates around the number you specified (but will not exceed it). The number should be the power of 2: 2,4,8,16,32,64,128. The actual numbers of color generated will be usually less than that due to some consolidation of colors etc based on my color reducing algorithm.

### **Saving a chart in a standard image format**

You can export the chart image as a regular image file.

The file types you can save: jpg, png, bmp, tif, tga, pcx

The type of image you can export are as follows:

Raw Image: One stitch will be 2x2 dot image. This is because of quarter stitches. (In other word, one quarter stitch  $= 1$  pixel.) Only cross stitch data will be export. (No back stitches, as those are vector data)

Current Image: The exact view you are seeing will be exported. For example, if you are using a view with a real mode and "x4" magnification, the exported image will be a entire chart with that setting. Backstitches will be there too. This is the best way to create a image file of as is of viewing. What you see is what you get as a image file.

Steps:

1. If you want to use "Current Image" mode, set the view magnification, real mode on/off, grid on/off etc. If you want to use "Raw Image", no setting will affect the data. 2. Chose a "File" - "Export" menu item.

![](_page_22_Picture_71.jpeg)

3. Click "OK" and you will see a file save dialog box, and save the file.

## **Chose a Background Color**

When you choose a menu item [Chart]-[Sheet Color], a dialog box will appears as follows. You can choose from either standard colors or DMC colors. Select a color, and click on "OK" button.

![](_page_23_Picture_22.jpeg)

### **Chart Information - View & Edit**

To check chart information, select a menu item [Chart]-[Information]. You will see a following dialog box.

If you want to change the chart size, please refer to "Resizing"

It the chart is yours:

![](_page_24_Picture_33.jpeg)

If the chart is created by other person and password locked:

![](_page_24_Picture_34.jpeg)

## **Confirming the number of colors**

![](_page_25_Picture_2.jpeg)

- (1) The total number of colors and stitches
- (2) To refresh the number, click on this button.
- (3) The number of stitches by each color:

The number of the stitches:

- #: # of Cross Stitch
- $# + #: #$  of Cross Stitch +  $#$  of Back Stitches
- $0 + #: #$  of Back Stitches

# **Resizing**

To resize the chart, use "Chart" - "Change Size" menu item. Following dialog box appears.

![](_page_26_Figure_3.jpeg)

(1) The size information

(2) Current size (Black)

(3) Current used area and the difference from chart size (green)

(4) The difference between current size and the new size

(5) Anchors to be used to drag to resize: You can use those black boxes to drag to resize the chart.

(6) Current size

(7) Current used area and the difference from chart size

(8) The difference between current size and the new size. The text boxes are for entering the margins.

(9) To specify the new size by width and height.

(10) To fit the chart to the drawing area. This automatically detect the painted area and fit the chart to that.

So, you can use following method to specify the new size:

A. Dragging the black boxes(5)

B. Entering values in (8) or (9)

## **Editing Cross Stitch**

Tools for editing cross stitches. Use "Cross Stitch" tab.

Cross Stitch Other Stitch Comment KG-Chart for Cross Stitch User's Manual - Ikuta Software & Design Studio

## **Basic Drawing Tools**

Select one of the tool you want to use from the "Cross stitch tool bar"

Most of the time, the basic operation is: Left click: draw with a selected color Right click: eraser

![](_page_28_Picture_4.jpeg)

Pencil Draw one stitch

**operation** Left click: drawing Right click: erasing

If you select the pencil tool, you can also select half stitches. Refer to the next page.

![](_page_28_Picture_8.jpeg)

Draw with various size/shape brushes.

You can select a type of brush from the toolbar below the main tool bar.

A type of brush:

![](_page_28_Picture_12.jpeg)

**operation** Left click: drawing Right click: erasing

![](_page_28_Picture_14.jpeg)

Flood fill the area with the same color of the clicked cell with a specified color.

#### **operation**

Left click: drawing Right click: erasing

![](_page_28_Picture_18.jpeg)

Select the same color of the clicked cell in the selected color palette.

KG-Chart for Cross Stitch User's Manual - Ikuta Software & Design Studio

#### **operation**

Left click: Select a color, and goes back to the previous tool Right click: Select a color, and keep continue doing so

![](_page_29_Picture_3.jpeg)

Erase the cell. You can choose a size of the erase.

#### **operation**

Left click: erasing

# **Drawing Special Stitches**

When you select a pencil tool, you can also select a type of cross stitch.

A type of stitch

- (1) Cross Stitch
- (2) Three Quarter
- (3) Half Cross
- (4) Quarter Stitch
- (5) Petite Cross Stitch

![](_page_30_Figure_9.jpeg)

To draw the half stitches, chose the type of stitch from the toolbar, and then click on the corner of the square.

![](_page_30_Figure_11.jpeg)

Real view:

- (1) Three Quarter
- (2) Half Cross
- (3) Petite Cross Stitch
- (4) Quarter Stitch

![](_page_30_Figure_17.jpeg)

# **Basic Drawing Tools (2)**

The basic steps to draw is as follows:

- 1 Left mouse button click at the starting point
- 2 Draw the mouse while the button pushed
- 3 Release the button at the end point

![](_page_31_Figure_6.jpeg)

Use left mouse button to draw, right mouse button to erase (using back color).

If you chose tools other than fill tool, you can select the pattern of the line.

![](_page_31_Picture_92.jpeg)

#### **Drawing Tools**

 $\lambda_{\rm c}$ Line Draw a line

![](_page_31_Picture_93.jpeg)

![](_page_31_Picture_94.jpeg)

r. ÷.

Rectangle Frame Draw a non-filled rectangle

![](_page_31_Picture_15.jpeg)

Ellipse Frame Draw a non-filled ellipse

### **Selection**

Selection Tool Select an area

#### **Selection**

![](_page_32_Figure_4.jpeg)

Use the left mouse button - click at the starting point, drag the mouse, and release the mouse button at the end point. The rectangle area will be selected and dotted line will be there.

#### **Move/Copy**

1. Left-button click inside the selection, and drag it to move the selection

2. Left-button click inside the selection, and drag it while pushing a control key to copy the selection

3. Click outside the selection to unselect the selection

4. If there is a selection, you can use "Format" tools from the menu bar.

5. If there is a selection, you can use Cut/Copy/Past menu item in "Edit" from the menu bar.

#### **Popup Menu for Editing**

Right-click inside the selection to display a pop-up menu to do some operations.

![](_page_32_Figure_14.jpeg)

### **Changing a color and a mark**

To change the color or mark, use the selected color list. Right-click on the item in the list, and you will see a pop-up menu

What you can do from the menu item:

- Change a mark
- Change a color
- Change a line type (for other stitches/backstitches)
- Delete the color

![](_page_33_Picture_58.jpeg)

#### **Changing a mark**

This is a dialog box to change the mark. Chose the mark you want to use for the color, and click "OK".

![](_page_33_Picture_59.jpeg)

**Changing a color**

This is a dialog box to change the color.

![](_page_34_Picture_56.jpeg)

- 1. The color you have already used are blue boxed
- 2. The color you are about to change are marked X in red boxed

Notes:

1. The color you are about to chagne can't be selected.

2. If you chose the color which is already used, those two color will be merged and the mark will be the one you chose (not the one you are about to chage)

Change the color and click on "OK"

To change the color of back stitches, refer to "Editing Backstitches"

#### **Delete**

Delete the color.

If you delete the color, those color in the char will be deleted.

## **Editing Other Stitches**

To edit the backstitches (other stitches), use "Other Stitch" tab.

![](_page_35_Picture_21.jpeg)

 $\overline{\phantom{0}}$ 

## **Drawing Back Stitches / Other Stitches**

The basic operation is as follows.

![](_page_36_Figure_3.jpeg)

(1) Left-button click at the starting point.

(2) Drag the mouse (Don't leave the mouse button)

(3) Release the mouse button at the end point

You can draw the back stitches in a half grid of cross stitches.

#### **Tools for other stitches**

![](_page_36_Picture_9.jpeg)

Draw other stitches

Draw the other stithces. You can chose the type of other stitches from the list under the toolbar.

![](_page_36_Picture_12.jpeg)

Selection tool for other stitches

Select other stitches

Please refer to "Selecting Other Stitches" section.

![](_page_36_Picture_109.jpeg)

Stamp on/off

Use this option to draw the shape by clicking (This is valid all stitches other than back stitches and cutting line.)

#### **The type of other stitches**

Cross Stitches : French Knot, Four-Sided

Hardanger Stitches : Klaster Block, Algerian Eyelet, Dove's Eye, WovenBar, Picot, Cutting Line, Button Hole Edge

![](_page_36_Figure_22.jpeg)

### **Selecting Other Stitches**

To edit other stitches, use the following methods:

- 1. Left click the particular stitch. To select additional stitches, use "Shift" key.
- 2. Drag the area and select all stitches inside the box.

![](_page_37_Picture_5.jpeg)

[A] Left-click to select the shape. If selected, the shape will have black boxes on both end. Hover the mouse, and the mouse cursor changes the shape like this:  $+$ 

Then, you can drag it to change the shape.

If you hover the mouse on the line, the mouse cursor changes the shape like this:  $\div$ 

Then, you can drag the shape to move them. Use "Ctrl" key to copy them.

If there are any selected shapes, you can use Cut/Copy/Paste from the menu.

![](_page_37_Picture_11.jpeg)

B. SHIFT+Button click to select additional shapes

![](_page_38_Figure_1.jpeg)

#### **Deleting other stitches**

Once you select the other stitches, you can use "Delete" key to delete those. Drag an area to select all the shapes inside

## **Changing the color**

To change the color, follow the steps below:

- 1. Select the other stitches using selection tool
- 2. Right-click mouse button on the selection, then you will see a popup menu.

![](_page_39_Figure_5.jpeg)

- 3. Chose "Change Color" menu item.
- 4. You will see a dialog box to chose a color.

![](_page_39_Picture_44.jpeg)

## **Checking the color**

- 1. Select the other stitches using selection tool
- 2. Right-click mouse button on the selection, then you will see a popup menu.

![](_page_40_Figure_4.jpeg)

- 3. Chose "Select the Color" menu item.
- 4. The color in the selected color list box will be selected

# **Chaning the line style**

"Other stitches" can use a line type (line pattern) to distinguish the color in print. To change the line pattern, left click the color on the selected color list, and from the pop up menu, select "Line Pattern" menu item

![](_page_41_Picture_32.jpeg)

You will see a dialog box like this:

![](_page_41_Picture_33.jpeg)

Chose a line pattern and click on "OK".

### **Adding comments to the chart**

To edit comments, use "Comment" tab.

Cross Stitch Other Stitch **Comment** 

You can edit the comments while looking at the chart.

![](_page_42_Picture_5.jpeg)

The comments will be printed after the color table.

![](_page_42_Picture_65.jpeg)

# **Drawing Support Tools**

To support better drawing, following functionalities are available for you.

- Cursor Information
- Support Lines
- Resizing Drawing Area and Palette Area
- A Real View to check finished image

### **Cursor Information**

The information shown in the drawing area is as follows:

#### **Standard**

![](_page_44_Figure_4.jpeg)

- (1) Cursor coordinate (X, Y)
- (2) Cursor location
- (3) Support line box: Click this to draw the support line. Click it again to clear it.
- (4) Sub grid lines. It is shown every five lines. The origin is the center of the chart.

#### **When selection area exists**

![](_page_44_Figure_10.jpeg)

- (5) Selection's width and height (W,H)
- (6) Selection's coordinates: Start-End

## **Support Lines**

To draw the chart more accurately, you can use these support lines of the Grid lines. To change the particular grid line to the support line, click on the green box in the ruler.

![](_page_45_Figure_3.jpeg)

(1) Click on the box to make it a support line. Click it again to clear it.

Example:

![](_page_45_Picture_6.jpeg)

## **Resizing Drawing Area and Palette Area**

You can change the size of the palette area.

![](_page_46_Picture_3.jpeg)

(1) Palette open/close button Click to open/close the palette window.

(2) Palette window resize bar

Drag the bar to change the size of the palette.

## **Realview to check finished image**

To review your chart, you can use a "Real View" (realistic view mode) Use menu item "View" - "Real View" or click on a "Real View" icon on the tool bar.

![](_page_47_Figure_3.jpeg)

Backtitches will be realistic too.

![](_page_47_Picture_27.jpeg)

### **Print Preview and setup**

To print the chart, use "File" - "Preview/Print" menu item. The screen below will appear.

![](_page_48_Figure_3.jpeg)

(1) Select the printer

(2) Setup the printer. (Open a printer preference page of currently you have chosen)

- (3) Chose the paper size and direction.
- (4) Print the chart
- (5) Go back to the editing screen
- (6) A Preview Screen
- (7) Specify the pages you want to print.
- (8) Zoom the preview window. It won't affect the print size.
- (9) Specify the page number to preview.

(10) To fill the mesh with color, use this option. To actually print the chart in color, use printer setup dialog's color option (How it setup depends on your printer).

(11) To print the mesh, use this option.

- (12) To print the mark, use this option.
- (13) The unit size of the chart size

(14) To print the finished image, use this option. The first page will be the real image of the entire chart in one page.

- (15) To print the color table in a independent page, use this option.
- (16) Change the grid size. The value could be 1mm to 4mm. This affect the print size.
- (17) Calculate and set the mesh size the actual size of the chart.

# **Print contents**

![](_page_50_Figure_2.jpeg)

(1) Title

- (2) Author name (only available for a shareware version)
- (3) A center of the chart marker
- (4) Scale

![](_page_50_Figure_7.jpeg)

(1) A chart information

(2) A color table

(3) A finished size: You can change the unit in the print preview screen.

The color table uses a stitch type as a sorting.

A mark, a color#, and the number of stitches will be output.

![](_page_51_Figure_1.jpeg)

A comment section will be printed after the color table.

If you chose "Finished Image", the first page will be a real mode image of the entire chart in one page.

![](_page_51_Figure_4.jpeg)

### **An arrangement of a chart and a color table**

When printing the chart, depends on the paper size, the chart size, and the number of colors used, KG-Chart automatically determin the arrangement of the location of the color table.

The color table under the chart

![](_page_52_Figure_4.jpeg)

The color table is on the right side of the chart

![](_page_52_Figure_6.jpeg)

The color table in a separate page. (You can do this by selecting explicit option)

![](_page_52_Figure_8.jpeg)

# **Automatic Divided Printing**

When the chart size is larger than the page size, KG-Chart automatically divide the chart into several pages. In this case, the color table will be in the last page.

![](_page_53_Figure_3.jpeg)

As this won't fit in one page, it is going to be divided into four pages. The divided charts will be printed horizontal order, and then vertical order next.

![](_page_53_Figure_5.jpeg)

# **Options**

To open a options dialog box, use "Tools" - "Options" file menu item.

![](_page_54_Picture_35.jpeg)

#### **File association: "Set"**

KG-Chart's file "\*.sth" file will be associated with KG-Chart application. By doing that, you can use a windows explorer to open the \*.sth file with KG-Chart by double clicking the file.

#### **Recent Files: "Clear"**

Clear the recently used files from the menu bar.

## **About the Author**

Author: Keiji Ikuta, Master of Software Engineering / Software Architect / User Experience Engineer http://www.iktsoft.net/keiji-en/

KG-Chart for Cross Stitch/Bead Weaving http://www.iktsoft.net/kgchart-en/

KG-Chart for Cross Stitch User's Manual Ver. 1.09 September 20, 2008 http://www.iktsoft.net/kgchart-en/manual-cs/

Copyright (C) 2000-2011 Keiji Ikuta All Rights Reserved